# Student Tutorial: Moodle Assignments

Best Practice: Before you log into Moodle you must have cookies enabled. If you are using **Internet Explorer** the default setting is for cookies to be disabled and the result is the server will not record your answers and you will get ZERO credit. It is generally safer to use the **Firefox**  web browser because it **normall***y* defaults to accepting cookies: \* DO NOT USE **SAFARI** WEB BROWSER \*

 $\mathcal{L}_\mathcal{L} = \{ \mathcal{L}_\mathcal{L} = \{ \mathcal{L}_\mathcal{L} = \{ \mathcal{L}_\mathcal{L} = \{ \mathcal{L}_\mathcal{L} = \{ \mathcal{L}_\mathcal{L} = \{ \mathcal{L}_\mathcal{L} = \{ \mathcal{L}_\mathcal{L} = \{ \mathcal{L}_\mathcal{L} = \{ \mathcal{L}_\mathcal{L} = \{ \mathcal{L}_\mathcal{L} = \{ \mathcal{L}_\mathcal{L} = \{ \mathcal{L}_\mathcal{L} = \{ \mathcal{L}_\mathcal{L} = \{ \mathcal{L}_\mathcal{$ 

 $\mathcal{L}_\mathcal{L} = \{ \mathcal{L}_\mathcal{L} = \{ \mathcal{L}_\mathcal{L} = \{ \mathcal{L}_\mathcal{L} = \{ \mathcal{L}_\mathcal{L} = \{ \mathcal{L}_\mathcal{L} = \{ \mathcal{L}_\mathcal{L} = \{ \mathcal{L}_\mathcal{L} = \{ \mathcal{L}_\mathcal{L} = \{ \mathcal{L}_\mathcal{L} = \{ \mathcal{L}_\mathcal{L} = \{ \mathcal{L}_\mathcal{L} = \{ \mathcal{L}_\mathcal{L} = \{ \mathcal{L}_\mathcal{L} = \{ \mathcal{L}_\mathcal{$ 

- A. [Assignment Page](#page-1-0)
- B. [Offline Activity](#page-4-0)
- C. [Online Text](#page-5-0)
- D. [Upload a Single File](#page-8-0)
- E. [Advanced uploading of files](#page-11-0)
- 1. Log in to your Online Class:
- 2. On the left side of class room area look for the **Activities** Module:

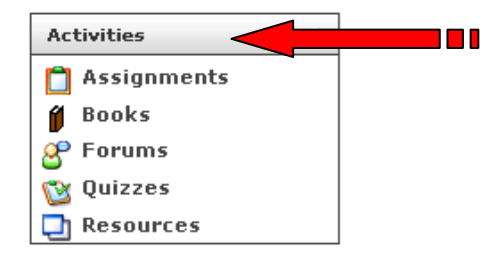

3. Click on **Assignments**:

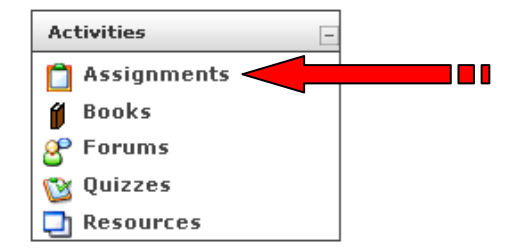

4. A new window will appear displaying **Assignments Index Page**:

<span id="page-1-0"></span>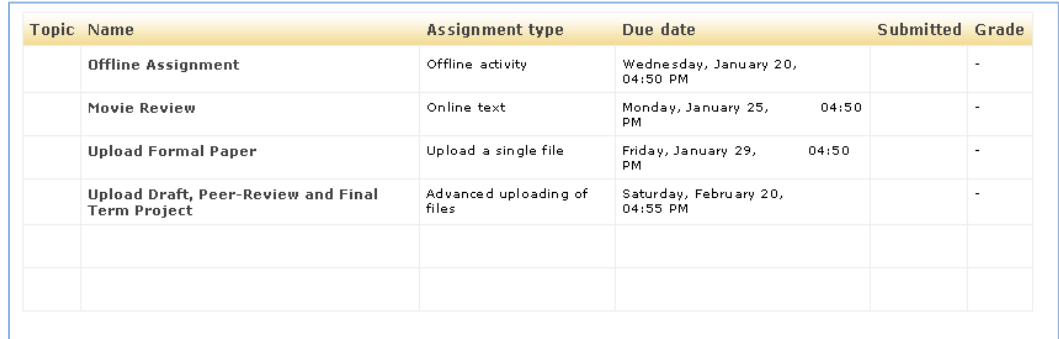

• **Name**: In this section you find the titles of the assignments. The assignments are accessible by click on its title:

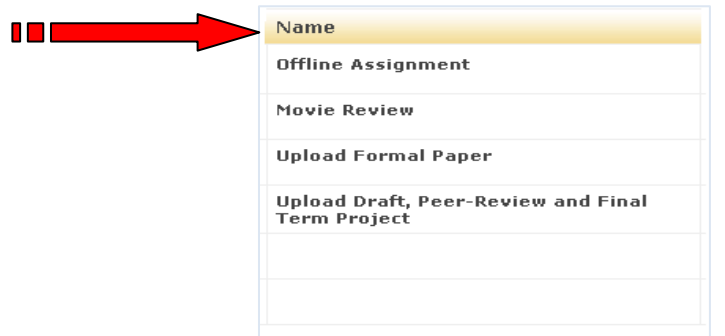

• **Assignment Type:** In this section you find what type of assignment you will be doing:

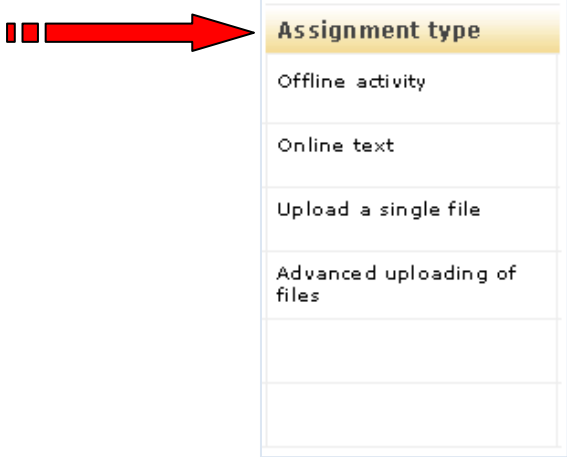

• **Due Date:** In this section you find when the assignment is due:

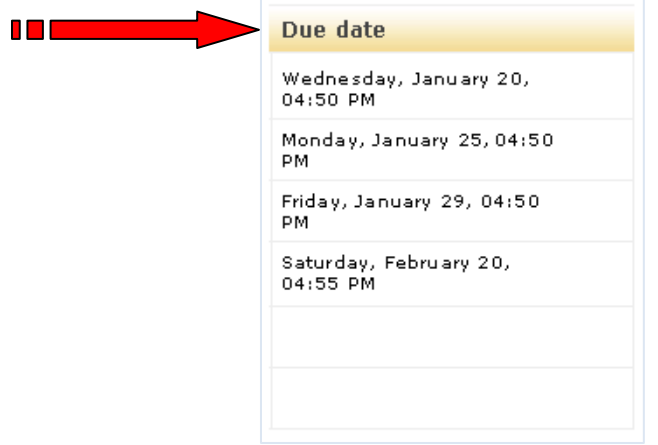

• **Submitted:** After you have submitted your assignment this section will display date of submission for your assignment:

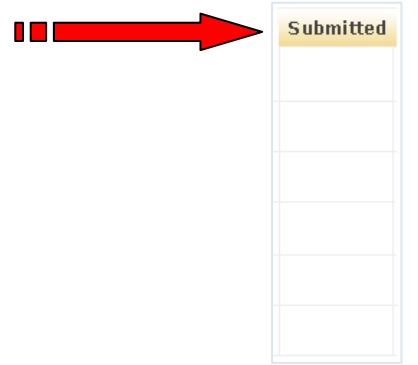

**Grade:** This section will display the grade your Instructor has given your assignment once it has been graded:

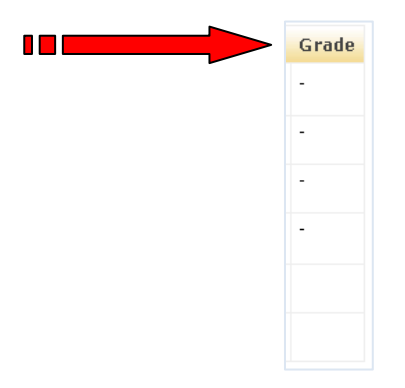

 Late submitted assignments are displayed in RED on the **Assignments Index Page**. Assignments submitted on time are in **BLACK**:

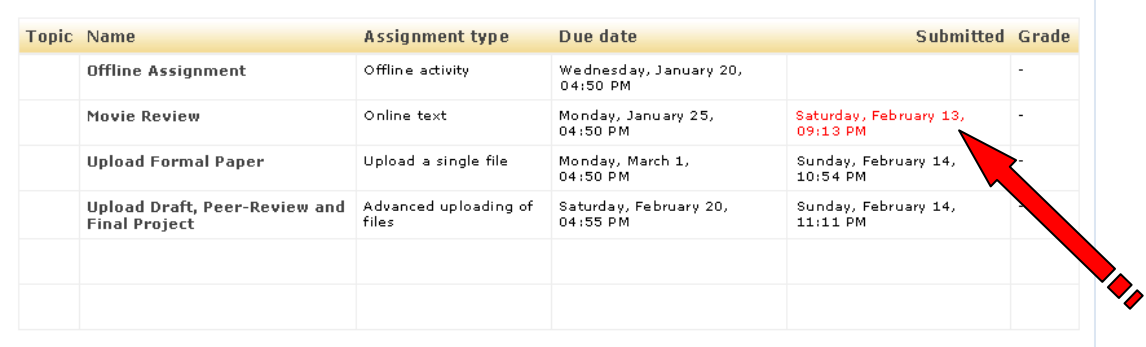

Example of **Assignment Grades**:

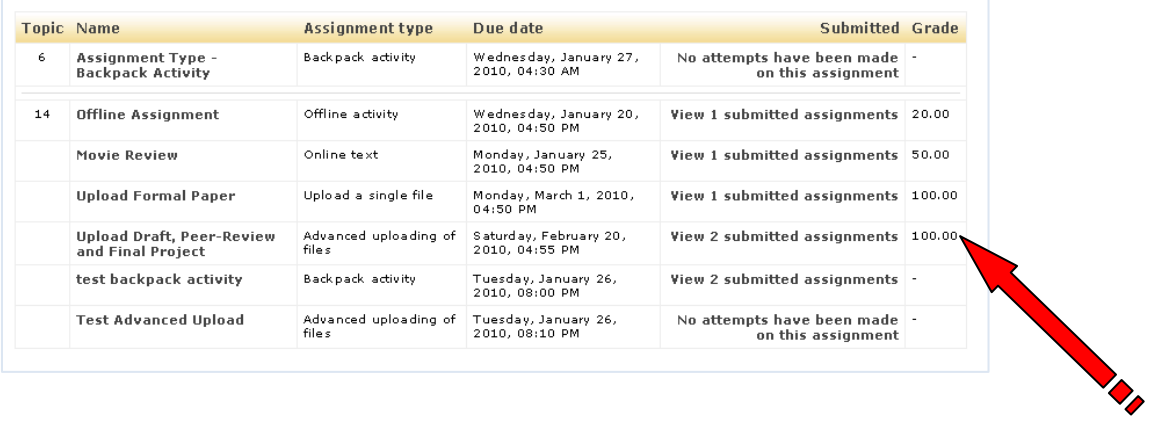

## 5. **Assignments Index Page**:

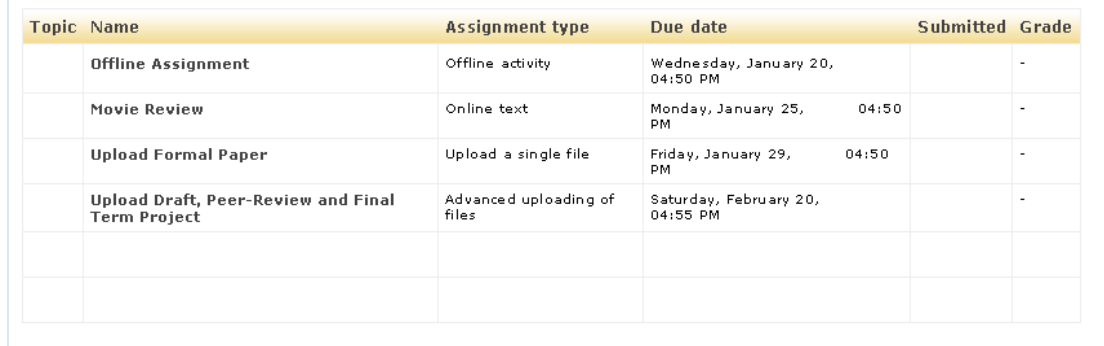

<span id="page-4-0"></span>6. How to do an **Offline Activity**: once you click on its title from the **Assignment Index Page** a new window will display the offline activity assignment. This type of assignment consists of an activity in which you might have to attend / do and obtain proof that you attended / did the activity: (*Note: Instruction for assignment can be found here*)

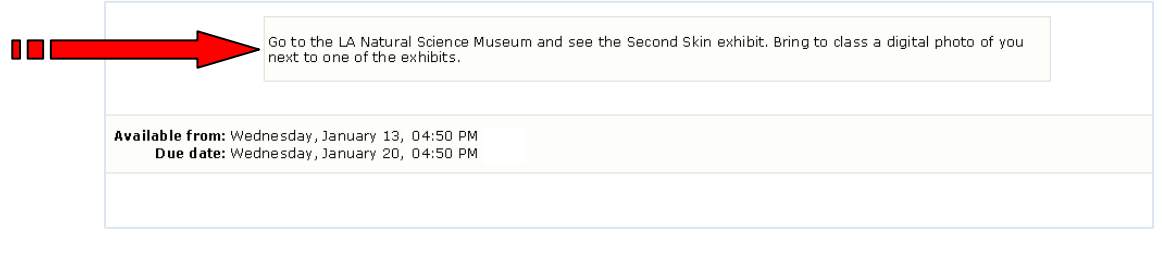

--- *End of Instruction for Offline Activity Assignment* ---

## 7. **Assignment Index Page**:

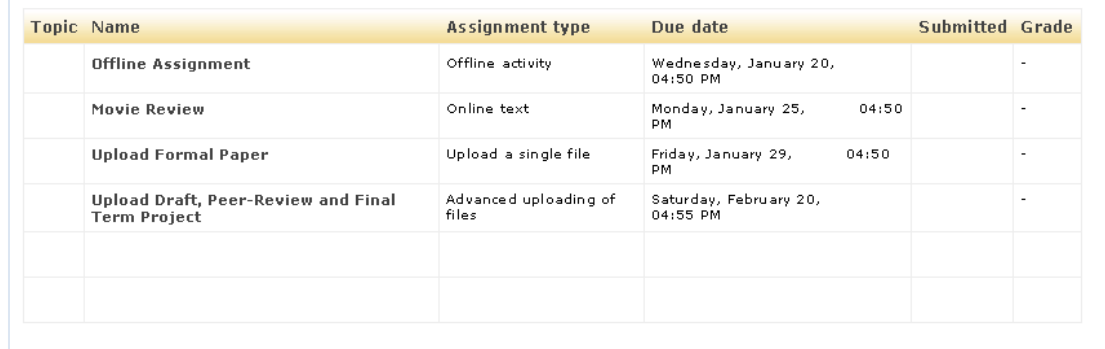

<span id="page-5-0"></span>8. How to do an **Online Text** assignment: once you click on its title from the **Assignment Index Page** a new window will display the online text assignment. This type of assignment consists of typing your answer into a text editor: (*Note: Instruction for assignment can be found here*)

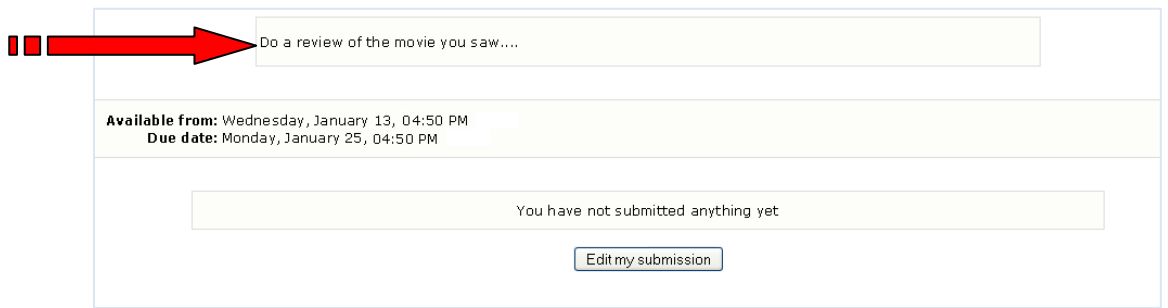

To submit your assignment click **Edit My Submission** button:

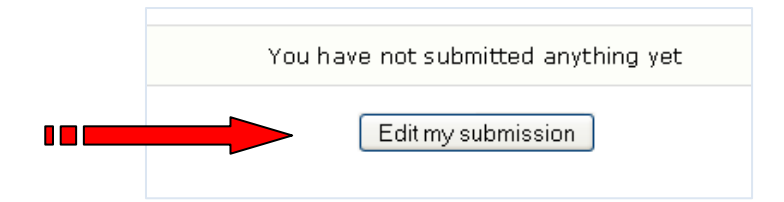

 After you click **Edit My submission** button, a new window will appear with a text editor in which you can type in your assignment:

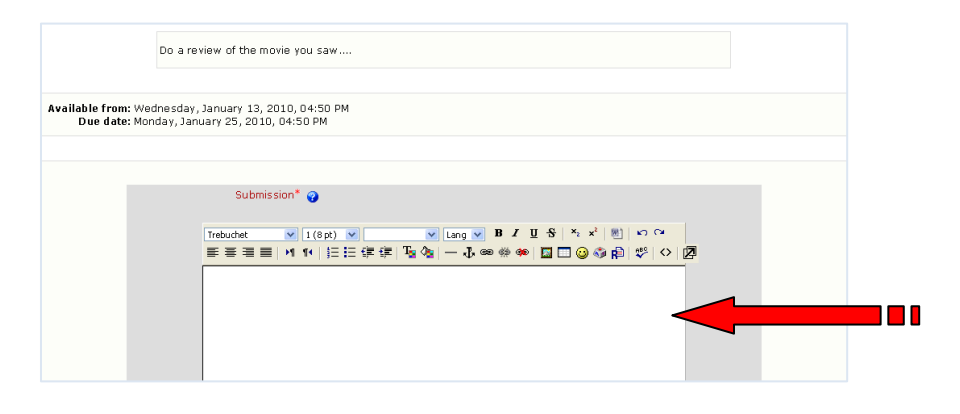

 After you have typed in your assignment click **Save Changes** to submit your assignment:

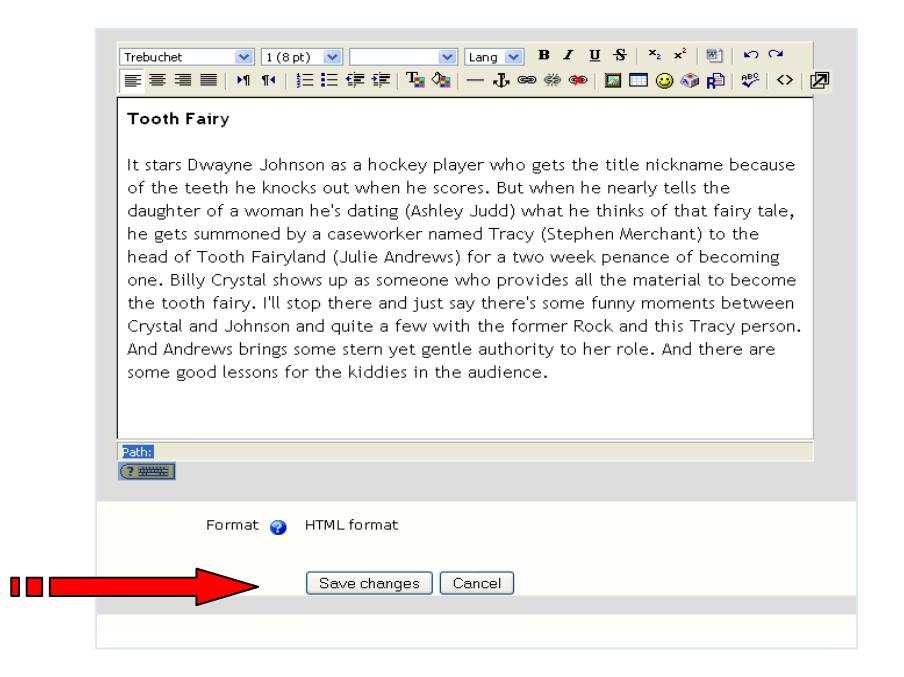

 After you click **Save Changes** button a new window will appear displaying your submitted assignment:

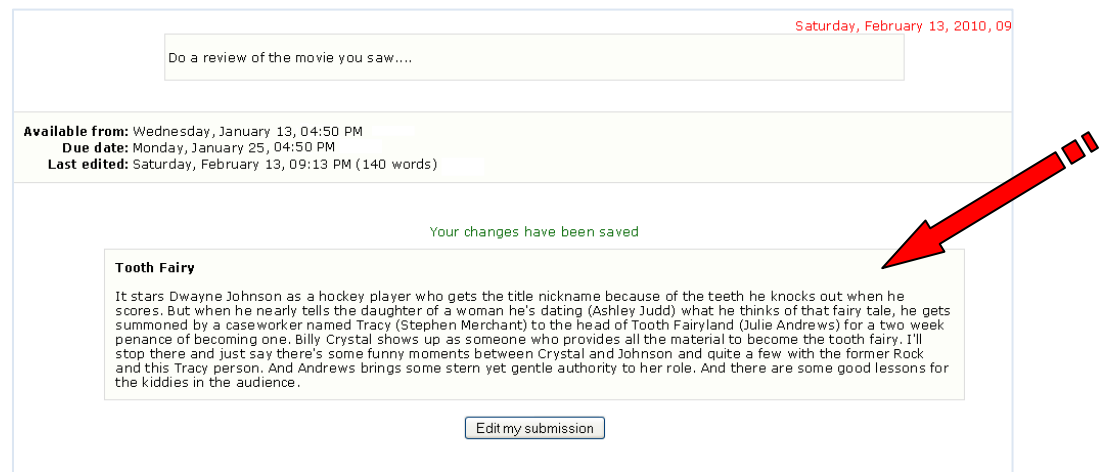

*\*If you need to make correction to your assignment click on Edit My Submission, make corrections and then click on save changes. Your corrected assignment will be displayed\**

--- *End of Instruction for Online Text Assignment* ---

## 9. **Assignment Index Page**:

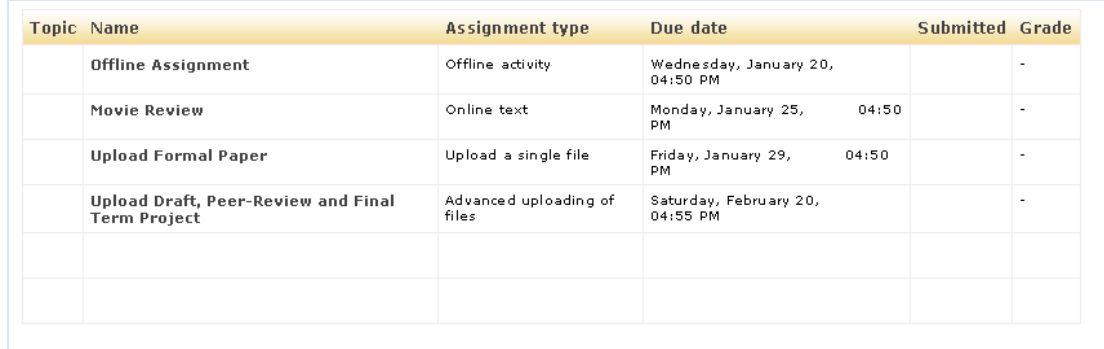

<span id="page-8-0"></span>10. How to Do an **Upload a Single File** assignment: once you click on its title from the **Assignment Index Page** a new window will display the **Upload a Single File** assignment: This type of assignment consist of you creating a file on your computer, saving it in your Computer (USB Drive, CD, Floppy Disk) and then uploading it to the submission area of the assignment page: (*Note: Instruction for assignment can be found here*)

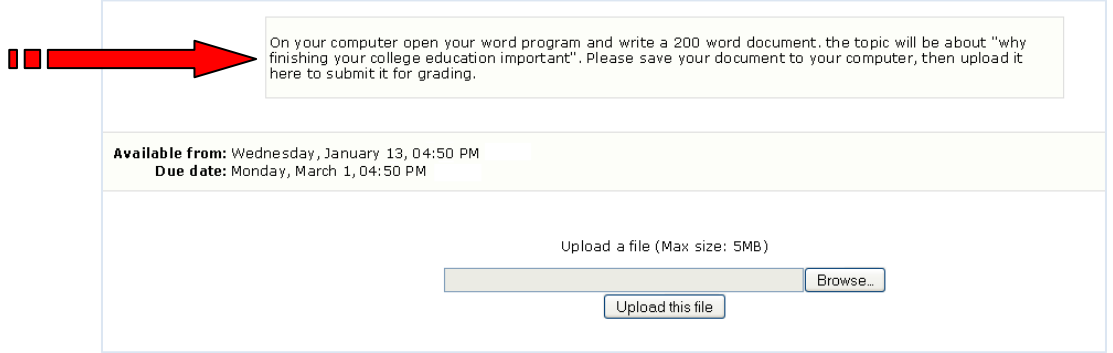

To submit your assignment click the **Browse** button:

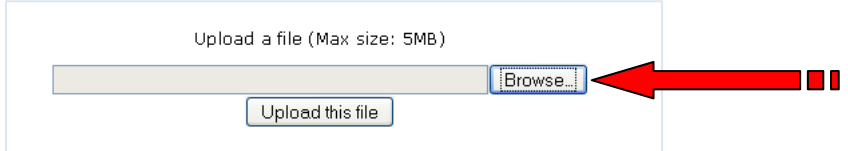

 After you click the **Browse** button a window will appear. Find the location of your saved document. Use the **Icons** if needed to locate your file:

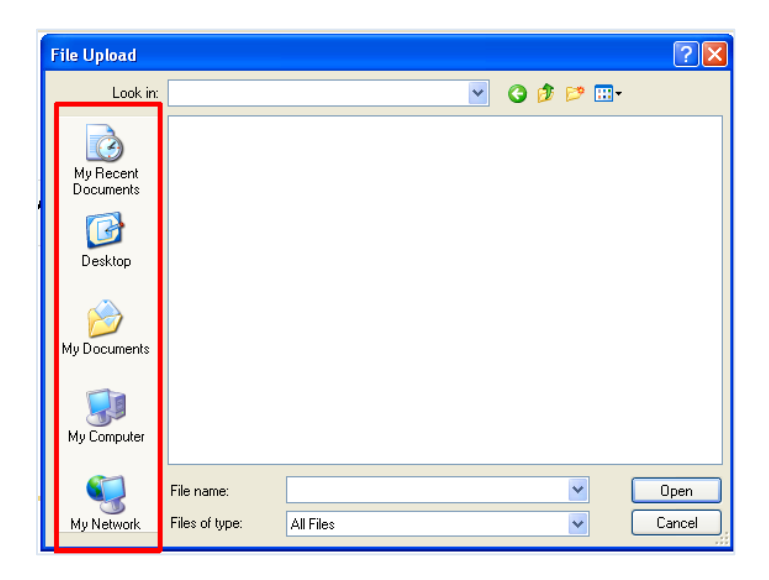

After you have located your file, **click on the file**. Then click **Open** to continue:

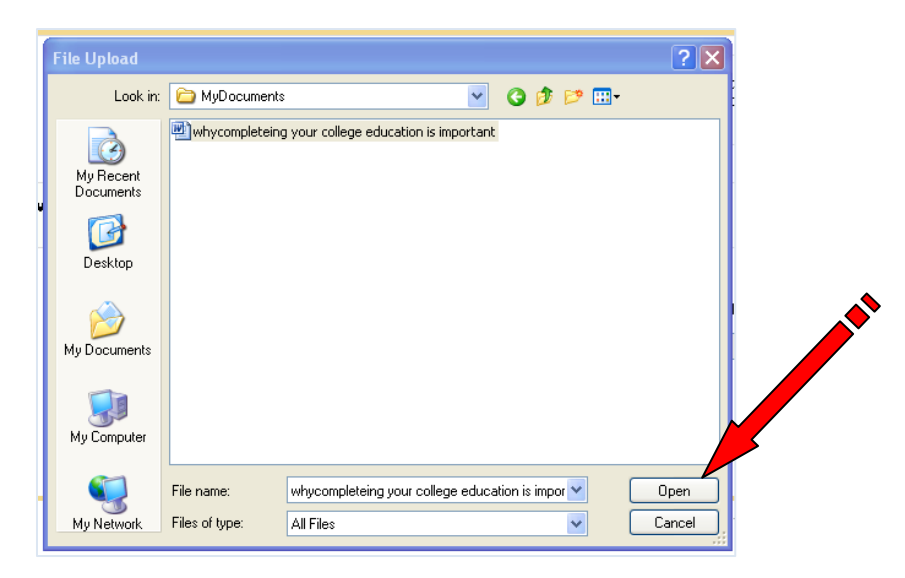

 After you click **Open**, your file will appear in the **Upload a file area of the assignment page:**

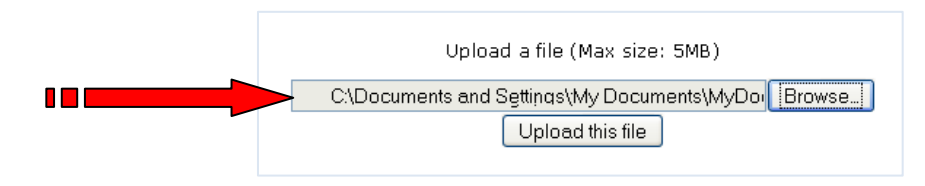

 After your file appears in the **Upload a file area of the assignment page**, click **Upload this file** button to submit your assignment:

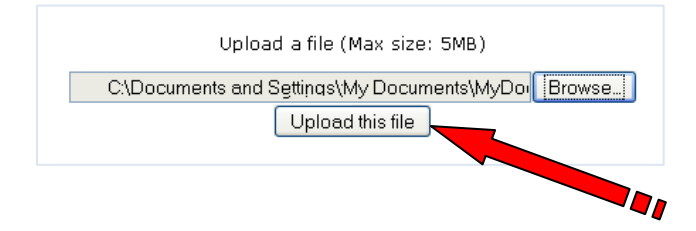

 After you have clicked **Upload this file button**, a new window appears indicating **File Uploaded Successfully**. Click **Continue** to return to the assignment area.

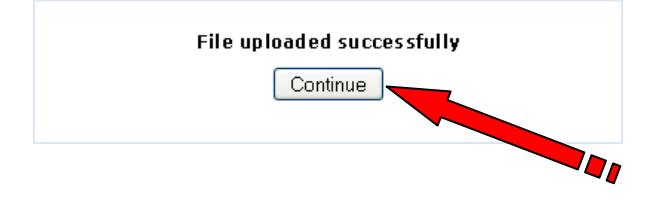

 After you have clicked **Continue**, a new window appear displaying your submitted assignment:

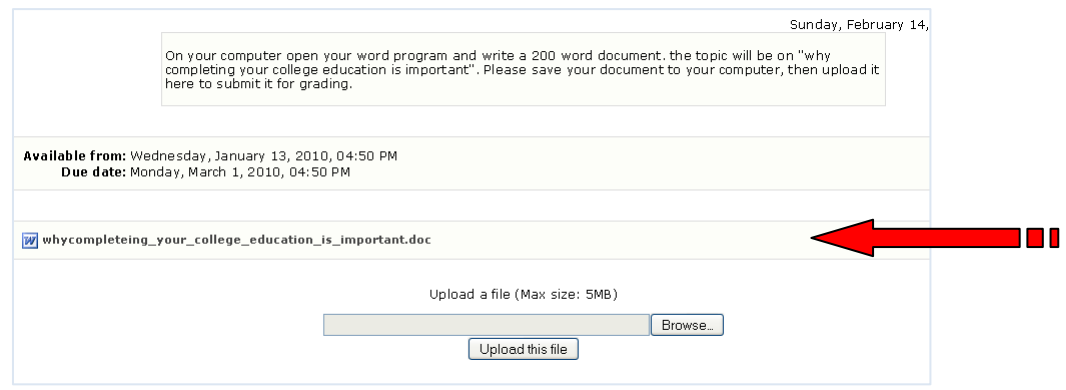

--- *End of Instruction for Upload a Single Filet Assignment* ---

#### 11. **Assignment Index Page**:

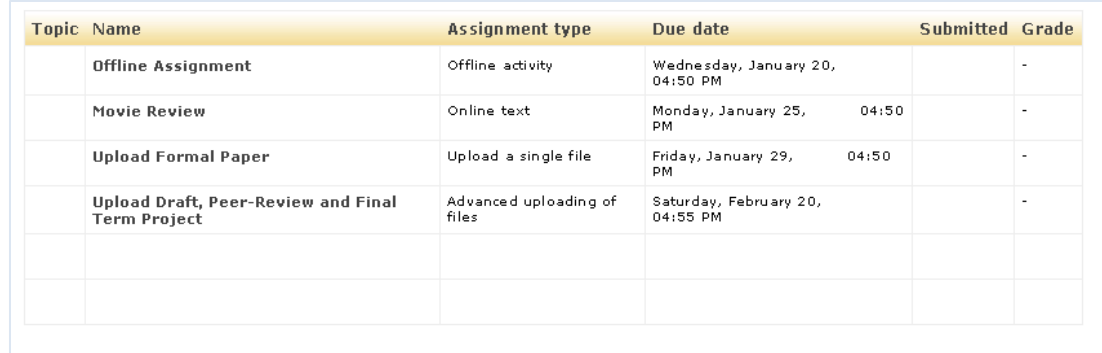

<span id="page-11-0"></span>12. How to Do an A**dvanced uploading of files** assignment: once you click on its title from the **Assignment Index Page** a new window will display the **Advanced uploading of files**  assignment: This type of assignment consist of you creating several files on your computer, saving them in your Computer (USB Drive, CD, Floppy Disk) and then uploading them to the submission area of the assignment page: (*Note: Instruction for assignment can be found here*)

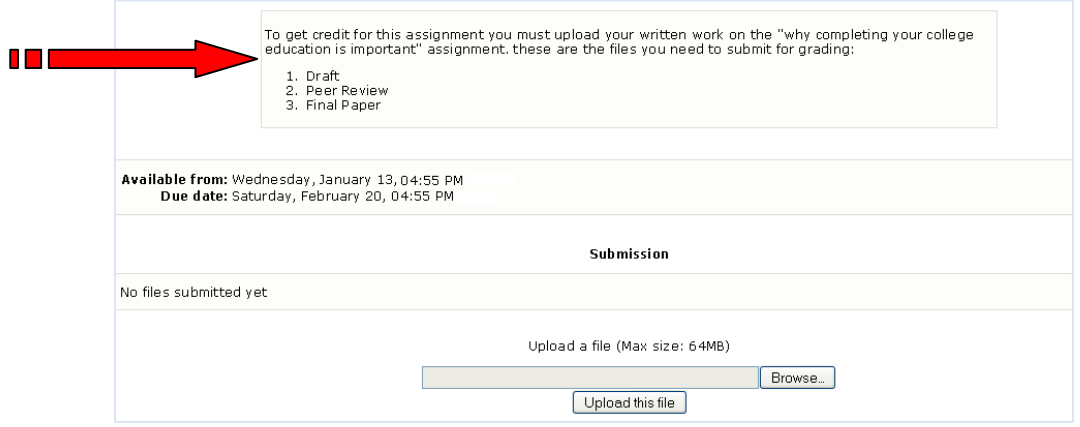

To submit your assignments click the **Browse** button. (*Repeat this step for each file*)

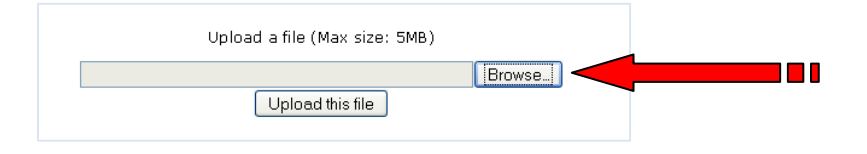

 After you click the **Browse** button a window will appear. Find the location of your saved document. Use the **Icons** if needed to locate your file: (*Repeat this step for each file*)

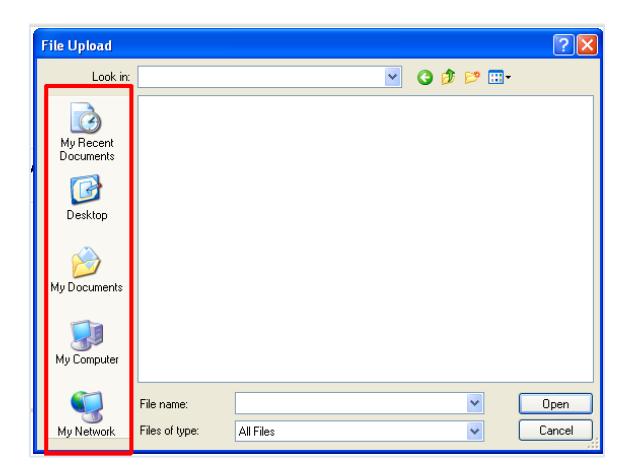

 After you have located your files, **click on the file**. Then click **Open** to continue: (*Repeat this step for each file*)

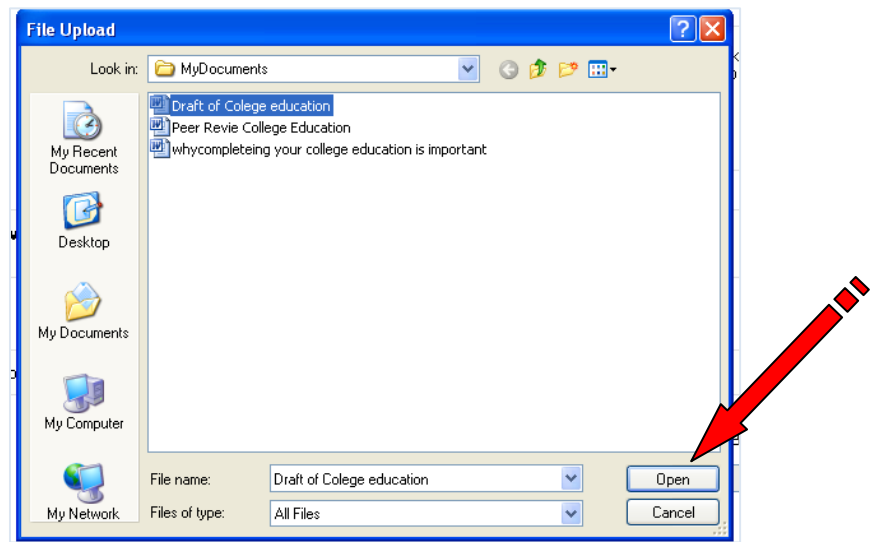

 After you click **Open**, your file will appear in the **Upload a file area of the assignment page**: (*Repeat this step for each file*)

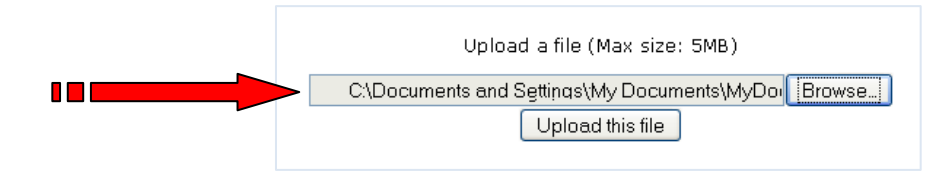

 After your file appears in the **Upload a file area of the assignment page**, click **Upload this file** button to submit your assignment: (*Repeat this step for each file*)

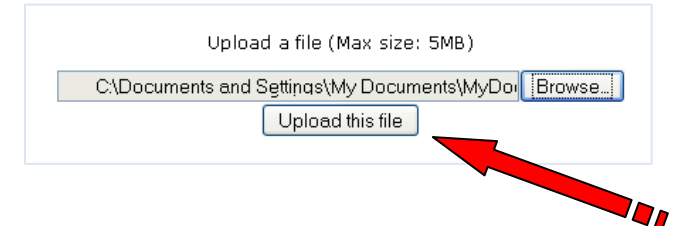

 After you have clicked on **Upload this file button**, a new window appear indicating **File Uploaded Successfully**, click **Continue** to return to the assignment page. (*Repeat this step for each file*)

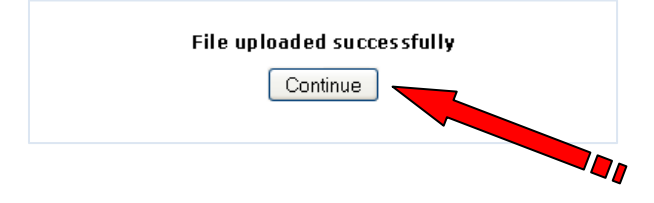

 After you have clicked **Continue**, a new window appear displaying your submitted assignment:

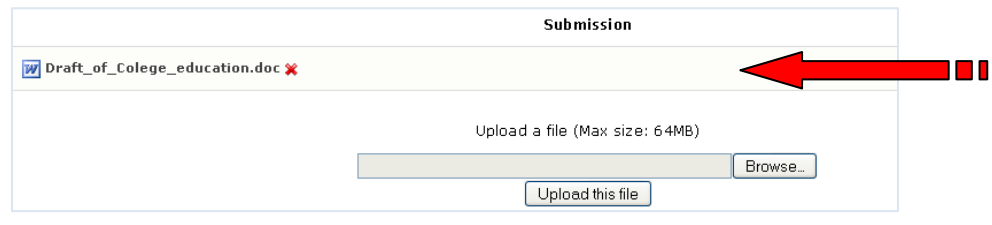

*KEEP REPEATING FILE UPLOAD STEPS UNTIL ALL FILES ARE UPLOADED:*

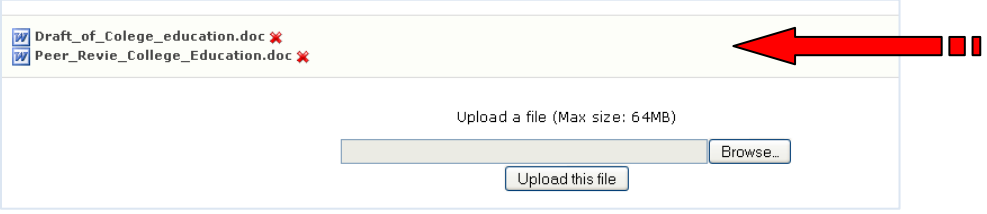

**Example:** all assignment files successfully submitted (Uploaded)

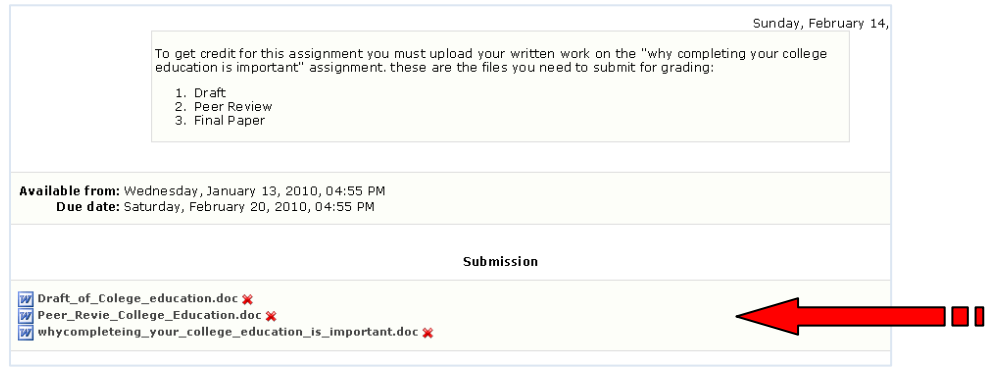

--- *End of Instruction for Advanced uploading of files Assignment* ---

--- END---